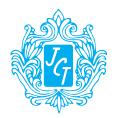

# JCT LIMITED

ANNUAL REPORT 2020-21

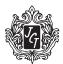

#### **Board of Directors**

Mr. Samir Thapar

Ms. Priya Thapar

Dr. Ajit Kumar Doshi

Mr. C.M. Bhanot (Ceased to be a Director on 15.02.2021)

Mr. Anand Agarwal (Ceased to be a Director on 11.11.2020)

Mr. Rakesh Agarwal (Appointed on 11.11.2020)

Mr. Ram Swaroop Samria

Mr. Surendra Mal Daga

Chairman and Managing Director

Director (Strategic Business Development)

Indian Bank Nominee

Indian Bank Nominee

#### **Business Head**

Mr Kamal Bhasin

#### **Chief Financial Officer**

Mr. V K Singhal

#### **Company Secretary**

Mr. Sandeep Sachdeva

#### **Auditors:**

Navdeep Singh & Co. Chartered Accountants Deep Complex (First Floor) 89, Manshaia Colony Patiala-147001

#### Registered Office:

Village Chohal Distt. Hoshiarpur Punjab: 146024

**Ph. No.:** 01882-258780; Fax: 01882-258059

Email: jctsecretarial@jctltd.com

Website: www.jct.co.in

CIN: L17117PB1946PLC004565

#### Units:

Textiles: Phagwara (Punjab)

Nylon Filament Yarn: Hoshiarpur (Punjab)

#### **Corporate Office:**

601, Prabhat Kiran, 17th Rajendra Place,

New Delhi-110008

## Registrar & Share Transfer Agents RCMC Share Registry Private Limited

B-25/1, 1st Floor, Okhla Industrial Area

Phase II, New Delhi-110020 Tel: 011-26387320-321-323

Fax: 011-26387322

Email: investor.services@rcmcdelhi.com

#### Bankers:

Indian Bank State Bank of India Punjab National Bank Bank of Baroda Punjab & Sind Bank

#### **CONTENTS**

| Notice to Members                     | 1    |
|---------------------------------------|------|
| Directors Report & Management         | . 15 |
| Discussion and Analysis and Annexures |      |
| Corporate Governance Report           | . 31 |
| Auditor's Report                      | . 46 |
| Balance Sheet                         | . 53 |
| Profit & Loss Account                 | . 54 |
| Cash Flow Statement                   | . 55 |
| Statement of Changes in Equity        | . 57 |
| Notes to Financial Statement          | . 59 |

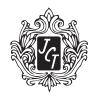

### JCT LIMITED

[CIN – L17117PB1946PLC004565]
Registered Office: Village Chohal, District Hoshiarpur 146 024 (Punjab)
Tel: 01882-258780; FAX: 01882-258059
Website: www.jct.co.in; Email ID: jctsecretarial@jctltd.com

#### NOTICE

NOTICE is hereby given that the 72<sup>nd</sup> Annual General Meeting of the Members of the Company will be held on Tuesday, the 31<sup>st</sup> day of August, 2021 at 11:30 AM through Video Conferencing/ Other Audio Visual Means ("VC/OAVM") Facility to transact following business:

#### **ORDINARY BUSINESS**

- To receive, consider and adopt the financial statements of the Company including the Audited Balance Sheet as at 31<sup>st</sup> March, 2021, the statement of Profit & Loss and Cash Flow Statement for the financial year ended on that date together with the Reports of the Board of Directors and Auditors thereon.
- 2. To appoint a Director in place of Ms. Priya Thapar (DIN: 06742680), who retires by rotation, and being eligible, offers herself for re-appointment.

#### **SPECIAL BUSINESS**

- 3. To Consider and if thought fit, to pass the following resolution with or without modification(s) as an ordinary resolution: "Resolved that Mr. Surendra Mal Daga be and is hereby appointed an Independent Director of the Company"
- 4. Approval of Cost Auditor's Remuneration

To consider and if thought fit, to pass with or without modification(s), the following resolution as an Ordinary Resolution:

"RESOLVED THAT pursuant to the provisions of Section 148 of the Companies Act, 2013 read with Rule 14 of the Companies (Audit and Auditors) Rules, 2014 (including any statutory modification(s) or re-enactment thereof for the time being in force), M/s Goyal, Goyal & Associates, Cost Accountants (Firm Registration No. 000100), appointed as the Cost Auditors by the Board of Directors of the Company to conduct the audit of the cost accounting records of the Company's Textile and Filament Units for the Financial Year ending 31st March, 2022, amounting to Rs. 1,50,000/(Rupees One Lac fifty thousand Only) plus taxes as may be applicable and reimbursement of such other out of pocket expenses, as may be incurred by them during the course of Audit."

5. RE-Appointment of Mr. Samir Thapar (DIN: 00062287) as the Chairman & Managing Director of the Company
To consider and, if thought fit, to pass with or without modification(s), the following resolution as Special Resolution:

"RESOLVED THAT pursuant to recommendation of the Nomination and Remuneration Committee, and approval of Board and subject to the provisions of Sections 196, 197 and 203 of the Companies Act, 2013 and other applicable provisions, if any, of the Companies Act, 2013 and the rules made there under (including any statutory modification or re-enactment thereof) read with schedule V of the Companies act, 2013 and applicable clauses of Article of Association of the Company, approval of the members of the Company be and is hereby accorded to the re-appointment of Mr. Samir Thapar (DIN: 00062287), as the Chairman and Managing Director of the Company with effect from 01.10.2021 to 30.09.2024, and remuneration payable to Mr. Samir Thapar for the said period, in pursuance of this resolution, on the terms and conditions as set out in the Explanatory Statement to this Resolution and also contained in the draft agreement to be entered into between the Company and Mr. Samir Thapar, submitted to this meeting, which agreement be and is hereby specifically approved and sanctioned with liberty of Board of Directors to alter and vary the terms and conditions of the said re-appointment and/or remuneration and agreement, subject to the same not exceeding the limits specified in Schedule V of the said Act, in such form and manner with such modification as the Board may deem fit and as agreed to by Mr. Samir Thapar."

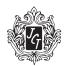

"RESOLVED FURTHER THAT the Board be and is hereby authorized to do all such acts, deeds and things and execute such documents, instruments and writings as may be required and to delegate all or any of its powers herein conferred any Committee of Director or Director(s) to give effect to the aforesaid resolution."

6. **RE-Appointment of Ms. Priya Thapar (DIN: 06742680) as the Whole-time Director of the Company** To consider and, if thought fit, to pass with or without modification(s), the following resolution as Special Resolution:

"RESOLVED THAT pursuant to recommendation of the Nomination and Remuneration Committee, and approval of Board and subject to the provisions of Sections 196, 197 and 203 of the Companies Act, 2013 and other applicable provisions, if any, of the Companies Act, 2013 and the rules made there under (including any statutory modification or re-enactment thereof) read with schedule V of the Companies act, 2013 and applicable clauses of Article of Association of the Company, approval of the members of the Company be and is hereby accorded to the re-appointment of Ms. Priya Thapar (DIN: 06742680), as Whole Time Director designated as Director (Strategic Business Development), of the Company for a period of three years i.e. from 01.12.2021 to 30.11.2024, and remuneration payable to Ms. Priya Thapar for the said period, in pursuance of this resolution, on the terms and conditions as set out in the Explanatory Statement to this Resolution and also contained in the draft agreement to be entered into between the Company and Ms. Priya Thapar, submitted to this meeting, which agreement be and is hereby specifically approved and sanctioned with liberty of Board of Directors to alter and vary the terms and conditions of the said re-appointment and/or remuneration and agreement, subject to the same not exceeding the limits specified in Schedule V of the said Act, in such form and manner with such modification as the Board may deem fit and as agreed to by Ms. Priya Thapar."

"RESOLVED FURTHER THAT the Board be and is hereby authorized to do all such acts, deeds and things and execute such documents, instruments and writings as may be required and to delegate all or any of its powers herein conferred any Committee of Director or Director(s) to give effect to the aforesaid resolution".

For JCT Limited

Sandeep Sachdeva
Company Secretary

Place: Hoshiarpur Dated: 11.06.2021

#### **NOTES FOR MEMBERS' ATTENTION:**

- 1. The Explanatory Statement pursuant to Section 102 of the Companies Act, 2013 ("the Act") setting out material facts concerning the business under Item Nos. 3 to 6 of the accompanying Notice, is annexed hereto. The Board of Directors of the Company at its meeting held on Friday, 11<sup>th</sup> day of June,2021considered that the special business under Item Nos. 3 to 6, being considered unavoidable, be transacted at the 72<sup>nd</sup> AGM of the Company.
- 2. General instructions for accessing and participating in the 72<sup>nd</sup> AGM through VC/OAVM Facility and voting through electronic means including remote e-Voting.
  - a. In view of the second wave of Covid-19 pandemic, social distancing norms and restrictions on movement of persons at several places in the country and pursuant to General Circular Nos.14/2020, 17/2020, 20/2020 and 02/2021 dated 8th April 2020, 13th April 2020 and 5th May 2020 and January, respectively, issued by the Ministry of Corporate Affairs ("MCA Circulars") and Circular No. SEBI/HO/CFD/CMD1/CIR/P/2020/79 and SEBI/HO/CFD/CMD2/CIR/P/2021/11 dated 12th May 2020 and January 15, 2021 respectively issued by the Securities and Exchange Board of India ("SEBI Circular") and in compliance with the provisions of the Act and the SEBI (Listing Obligations and Disclosure Requirements) Regulations, 2015 ("Listing Regulations"), the 72<sup>nd</sup> AGM of the Company is being conducted through VC/OAVM Facility, which does not require physical presence of members at a common venue. The deemed venue for the 72<sup>nd</sup> AGM shall be the Registered Office of the Company.

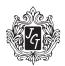

- b. In terms of the MCA Circulars since the physical attendance of Members has been dispensed with, there is no requirement of appointment of proxies. Accordingly, the facility of appointment of proxies by Members under Section 105 of the Act will not be available for the 72<sup>nd</sup> AGM. However, in pursuance of Section 112 and Section 113 of the Act, representatives of the Members may be appointed for the purpose of voting through remote e-Voting, for participation in the 72<sup>nd</sup> AGM through VC/OAVM Facility and e-Voting during the 72<sup>nd</sup> AGM.
- c. In line with the MCA Circulars and SEBI Circular, the Notice of the 72<sup>nd</sup> AGM will be available on the website of the Company at www.jct.co.in and also on the website of BSE Limited at www.bseindia.com.
- d. Since the AGM will be held through VC/OAVM Facility, the Route Map and Venue is not annexed in this Notice.
- e. National Securities Depositories Limited ("NSDL") will be providing facility for voting through remote e-Voting, for participation in the 72<sup>nd</sup> AGM through VC/OAVM Facility and e-Voting during the 72<sup>nd</sup> AGM.
- f. Members may join the 72<sup>nd</sup> AGM through VC/OAVM Facility by following the procedure as mentioned below which shall be kept open for the Members from 11:00 a.m IST i.e. 30 minutes before the time scheduled to start the 72<sup>nd</sup> AGM and the Company may close the window for joining the VC/OAVM Facility 30 minutes after the scheduled time to start the 72<sup>nd</sup> AGM.
- g. Members may note that the VC/OAVM Facility, provided by NSDL, allows participation of at least 1,000 Members on a first-come-first-served basis. The large shareholders (i.e. shareholders holding 2% or more shareholding), promoters, institutional investors, directors, key managerial personnel, the Chairpersons of the Audit Committee, Nomination and Remuneration Committee and Stakeholders Relationship Committee, auditors, etc. can attend the 72<sup>nd</sup> AGM without any restriction on account of first-come first-served principle.
- h. Attendance of the Members participating in the 72<sup>nd</sup> AGM through VC/OAVM Facility shall be counted for the purpose of reckoning the quorum under Section 103 of the Act.
- i. Pursuant to the provisions of Section 108 of the Act read with Rule 20 of the Companies (Management and Administration) Rules, 2014 (as amended), Secretarial Standard on General Meetings (SS-2) issued by the Institute of Company Secretaries of India ("ICSI") and Regulation 44 of Listing Regulations read with MCA Circulars and SEBI Circular, the Company is providing remote e-Voting facility to its Members in respect of the business to be transacted at the 72<sup>nd</sup> AGM and facility for those Members participating in the 72<sup>nd</sup> AGM to cast vote through e-Voting system during the 72<sup>nd</sup> AGM.

#### 3. Instructions for Members for Remote e-Voting and joining General meeting are as under:-

The remote e-voting period begins on 28<sup>th</sup> August, 2021 at (9:00 A.M IST) and ends on 30<sup>th</sup> August, 2021 (5:00 P.M IST). The remote e-voting module shall be disabled by NSDL for voting thereafter. The Members, whose names appear in the Register of Members / Beneficial Owners as on the record date (cut-off date) i.e. 24<sup>th</sup> August, 2021, may cast their vote electronically. The voting right of shareholders shall be in proportion to their share in the paid-up equity share capital of the Company as on the cut-off date, being 24<sup>th</sup> August, 2021.

#### How do I vote electronically using NSDL e-Voting system?

The way to vote electronically on NSDL e-Voting system consists of "Two Steps" which are mentioned below:

#### Step 1: Access to NSDL e-Voting system

## A) Login method for e-Voting and joining virtual meeting for Individual shareholders holding securities in demat mode

In terms of SEBI circular dated December 9, 2020 on e-Voting facility provided by Listed Companies, Individual shareholders holding securities in demat mode are allowed to vote through their demat account maintained with Depositories and Depository Participants. Shareholders are advised to update their mobile number and email Id in their demat accounts in order to access e-Voting facility.

Login method for Individual shareholders holding securities in demat mode is given below:

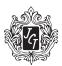

| Type of shareholders                                                | Login Method                                                                                                    |
|---------------------------------------------------------------------|----------------------------------------------------------------------------------------------------|
| Individual Shareholders holding securities in demat mode with NSDL. | <ol> <li>If you are already registered for NSDL IDeAS facility, please visit the e-Services website of NSDL. Open web browser by typing the following URL: <a href="https://eservices.nsdl.com/">https://eservices.nsdl.com/</a> either on a Personal Computer or on a mobile. Once the home page of e-Services is launched, click on the "Beneficial Owner" icon under "Login" which is available under "IDeAS" section. A new screen will open. You will have to enter your User ID and Password. After successful authentication, you will be able to see e-Voting services. Click on "Access to e-Voting" under e-Voting services and you will be able to see e-Voting page. Click on options available against company name or e-Voting service provider - NSDL and you will be re-directed to NSDL e-Voting website for casting your vote during the remote e-Voting period or joining virtual meeting &amp; voting during the meeting.</li> <li>If the user is not registered for IDeAS e-Services, option to register is available at <a href="https://eservices.nsdl.com">https://eservices.nsdl.com</a>. Select "Register Online</li> </ol> |
|                                                                     | for IDeAS" Portal or click at <a href="https://eservices.nsdl.com/SecureWeb/ldeasDirectReg.jsp">https://eservices.nsdl.com/SecureWeb/ldeasDirectReg.jsp</a> 3. Visit the e-Voting website of NSDL. Open web browser by typing the following URL: <a href="https://www.evoting.nsdl.com/">https://www.evoting.nsdl.com/</a> either on a Personal Computer or on a mobile. Once the home page of e-Voting system is launched, click on the icon "Login" which is available under 'Shareholder/Member' section. A new screen will open. You will have to enter your User ID (i.e. your sixteen digit demat account number held with NSDL), Password/OTP and a Verification Code as shown on the screen. After successful authentication, you will be redirected to NSDL Depository site wherein you can see e-Voting page. Click on options available against company name or e-Voting service provider - NSDL and you will be redirected to e-Voting website of NSDL for casting your vote during the remote e-Voting period or joining virtual meeting & voting during the meeting.                                                                    |
| Individual Shareholders holding securities in demat mode with CDSL  | <ol> <li>Existing users who have opted for Easi / Easiest, they can login through their user id and password. Option will be made available to reach e-Voting page without any further authentication. The URL for users to login to Easi / Easiest are <a href="https://web.cdslindia.com/myeasi/home/login">https://web.cdslindia.com/myeasi/home/login</a> or <a href="www.cdslindia.com">www.cdslindia.com</a> and click on New System Myeasi.</li> <li>After successful login of Easi/Easiest the user will be also able to see the E Voting Menu. The Menu will have links of e-Voting service provider</li> </ol>                                                                                                    |
|                                                                     | <ul> <li>i.e. NSDL. Click on NSDL to cast your vote.</li> <li>3. If the user is not registered for Easi/Easiest, option to register is available at <a href="https://web.cdslindia.com/myeasi/Registration/EasiRegistration">https://web.cdslindia.com/myeasi/Registration/EasiRegistration</a></li> </ul>                                                                                                    |
|                                                                     | 4. Alternatively, the user can directly access e-Voting page by providing demat Account Number and PAN No. from a link in www.cdslindia.com home page. The system will authenticate the user by sending OTP on registered Mobile & Email as recorded in the demat Account. After successful authentication, user will be provided links for the respective ESP i.e. NSDL where the e-Voting is in progress.                                                                                                    |

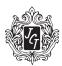

| Type of shareholders                                                                                            | Login Method                                                                                                    |
|----------------------------------------------------------------------------------------------------|----------------------------------------------------------------------------------------------------|
| Individual Shareholders<br>(holding securities in demat<br>mode) login through their<br>depository participants | You can also login using the login credentials of your demat account through your Depository Participant registered with NSDL/CDSL for e-Voting facility. Once login, you will be able to see e-Voting option. Once you click on e-Voting option, you will be redirected to NSDL/CDSL Depository site after successful authentication, wherein you can see e-Voting feature. Click on options available against company name or e-Voting service provider-NSDL and you will be redirected to e-Voting website of NSDL for casting your vote during the remote e-Voting period or joining virtual meeting & voting during the meeting. |

**Important note:** Members who are unable to retrieve User ID/ Password are advised to use Forget User ID and Forget Password option available at abovementioned website.

Helpdesk for Individual Shareholders holding securities in demat mode for any technical issues related to login through Depository i.e. NSDL and CDSL.

| Login type                                                         | Helpdesk details                                                                                                    |
|--------------------------------------------------------------------|----------------------------------------------------------------------------------------------------|
| Individual Shareholders holding securities in demat mode with NSDL | Members facing any technical issue in login can contact NSDL helpdesk by sending a request at <a href="mailto:evoting@nsdl.co.in">evoting@nsdl.co.in</a> or call at toll free no.: 1800 1020 990 and 1800 22 44 30 |
| Individual Shareholders holding securities in demat mode with CDSL | Members facing any technical issue in login can contact CDSL helpdesk by sending a request at helpdesk.evoting@cdslindia.com or contact at 022- 23058738 or 022-23058542-43                                        |

B) Login Method for shareholders other than Individual shareholders holding securities in demat mode and shareholders holding securities in physical mode.

#### How to Log-in to NSDL e-Voting website?

- 1. Visit the e-Voting website of NSDL. Open web browser by typing the following URL: <a href="https://www.evoting.nsdl.com/">https://www.evoting.nsdl.com/</a> either on a Personal Computer or on a mobile.
- Once the home page of e-Voting system is launched, click on the icon "Login" which is available under 'Shareholder/Member' section.
- 3. A new screen will open. You will have to enter your User ID, your Password/OTP and a Verification Code as shown on the screen.
  - Alternatively, if you are registered for NSDL eservices i.e. IDEAS, you can log-in at <a href="https://eservices.nsdl.com/">https://eservices.nsdl.com/</a> with your existing IDEAS login. Once you log-in to NSDL eservices after using your log-in credentials, click on e-Voting and you can proceed to Step 2 i.e. Cast your vote electronically.
- 4. Your User ID details are given below:

| Manner of holding shares i.e. Demat (NSDL or CDSL) or Physical | Your User ID is:                                                                                                    |
|----------------------------------------------------------------|----------------------------------------------------------------------------------------------------|
| a) For Members who hold shares in demat account with NSDL.     | 8 Character DP ID followed by 8 Digit Client ID<br>For example if your DP ID is IN300*** and Client ID is 12******<br>then your user ID is IN300***12******. |
| b) For Members who hold shares in demat account with CDSL.     | 16 Digit Beneficiary ID<br>For example if your Beneficiary ID is 12*********** then your<br>user ID is 12************************************                |
| c) For Members holding shares in Physical Form.                | EVEN Number followed by Folio Number registered with the company For example if folio number is 001*** and EVEN is 101456 then user ID is 101456001***       |

- 5. Password details for shareholders other than Individual shareholders are given below:
  - If you are already registered for e-Voting, then you can use your existing password to login and cast your vote.

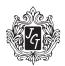

- b) If you are using NSDL e-Voting system for the first time, you will need to retrieve the 'initial password' which was communicated to you. Once you retrieve your 'initial password', you need to enter the 'initial password' and the system will force you to change your password.
- c) How to retrieve your 'initial password'?
  - (i) If your email ID is registered in your demat account or with the company, your 'initial password' is communicated to you on your email ID. Trace the email sent to you from NSDL from your mailbox. Open the email and open the attachment i.e. pdf file. Open the pdf file. The password to open the pdf file is your 8 digit client ID for NSDL account, last 8 digits of client ID for CDSL account or folio number for shares held in physical form. The pdf file contains your 'User ID' and your 'initial password'.
  - (ii) If your email ID is not registered, please follow steps mentioned below in **process for those** shareholders whose email ids are not registered
- 6. If you are unable to retrieve or have not received the "Initial password" or have forgotten your password:
  - Click on "Forgot User Details/Password?" (If you are holding shares in your demat account with NSDL or CDSL) option available on www.evoting.nsdl.com.
  - Physical User Reset Password?" (If you are holding shares in physical mode) option available on www. evoting.nsdl.com.
  - c) If you are still unable to get the password by aforesaid two options, you can send a request at evoting@ nsdl.co.in mentioning your demat account number/folio number, your PAN, your name and your registered address etc.
  - d) Members can also use the OTP (One Time Password) based login for casting the votes on the e-Voting system of NSDL.
- 7. After entering your password, tick on Agree to "Terms and Conditions" by selecting on the check box.
- 8. Now, you will have to click on "Login" button.
- 9. After you click on the "Login" button, Home page of e-Voting will open.

#### Step 2: Cast your vote electronically and join General Meeting on NSDL e-Voting system.

#### How to cast your vote electronically and join General Meeting on NSDL e-Voting system?

- After successful login at Step 1, you will be able to see all the companies "EVEN" in which you are holding shares
  and whose voting cycle and General Meeting is in active status.
- 2. Select "EVEN" of company for which you wish to cast your vote during the remote e-Voting period and casting your vote during the General Meeting. For joining virtual meeting, you need to click on "VC/OAVM" link placed under "Join General Meeting".
- 3. Now you are ready for e-Voting as the Voting page opens.
- 4. Cast your vote by selecting appropriate options i.e. assent or dissent, verify/modify the number of shares for which you wish to cast your vote and click on "Submit" and also "Confirm" when prompted.
- 5. Upon confirmation, the message "Vote cast successfully" will be displayed.
- 6. You can also take the printout of the votes cast by you by clicking on the print option on the confirmation page.
- 7. Once you confirm your vote on the resolution, you will not be allowed to modify your vote.

#### **General Guidelines for shareholders**

 Institutional shareholders (i.e. other than individuals, HUF, NRI etc.) are required to send scanned copy (PDF/ JPG Format) of the relevant Board Resolution/ Authority letter etc. with attested specimen signature of the duly authorized signatory(ies) who are authorized to vote, to the Scrutinizer by e-mail to <a href="mailto:seemakassociates154@gmail.com">seemakassociates154@gmail.com</a> with a copy marked to evoting@nsdl.co.in.

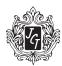

- 2. It is strongly recommended not to share your password with any other person and take utmost care to keep your password confidential. Login to the e-voting website will be disabled upon five unsuccessful attempts to key in the correct password. In such an event, you will need to go through the "Forgot User Details/Password?" or "Physical User Reset Password?" option available on www.evoting.nsdl.com to reset the password.
- 3. In case of any queries, you may refer the Frequently Asked Questions (FAQs) for Shareholders and e-voting user manual for Shareholders available at the download section of <a href="https://www.evoting.nsdl.com">www.evoting.nsdl.com</a> or call on toll free no.: 1800 1020 990 and 1800 22 44 30 or send a request to (Mr.Aman Goyal) at <a href="mailto:evoting@nsdl.co.in">evoting@nsdl.co.in</a>

Process for those shareholders whose email ids are not registered with the depositories for procuring user id and password and registration of e mail ids for e-voting for the resolutions set out in this notice:

- 1. In case shares are held in physical mode please provide Folio No., Name of shareholder, scanned copy of the share certificate (front and back), PAN (self attested scanned copy of PAN card), AADHAR (self attested scanned copy of Aadhar Card) by email to (jctsecretarial@jctltd.com).
- 2. In case shares are held in demat mode, please provide DPID-CLID (16 digit DPID + CLID or 16 digit beneficiary ID), Name, client master or copy of Consolidated Account statement, PAN (self attested scanned copy of PAN card), AADHAR (self attested scanned copy of Aadhar Card) to (jctsecretarial@jctltd.com). If you are an Individual shareholder holding securities in demat mode, you are requested to refer to the login method explained at step 1 (A) i.e. Login method for e-Voting and joining virtual meeting for Individual shareholders holding securities in demat mode.
- 3. Alternatively shareholder/members may send a request to <a href="mailto:evoting@nsdl.co.in">evoting@nsdl.co.in</a> for procuring user id and password for e-voting by providing above mentioned documents.
- 4. In terms of SEBI circular dated December 9, 2020 on e-Voting facility provided by Listed Companies, Individual shareholders holding securities in demat mode are allowed to vote through their demat account maintained with Depositories and Depository Participants. Shareholders are required to update their mobile number and email ID correctly in their demat account in order to access e-Voting facility.

#### THE INSTRUCTIONS FOR MEMBERS FOR e-VOTING ON THE DAY OF THE EGM/AGM ARE AS UNDER:-

- 1. The procedure for e-Voting on the day of the EGM/AGM is same as the instructions mentioned above for remote e-voting.
- Only those Members/ shareholders, who will be present in the EGM/AGM through VC/OAVM facility and have not casted their vote on the Resolutions through remote e-Voting and are otherwise not barred from doing so, shall be eligible to vote through e-Voting system in the EGM/AGM.
- Members who have voted through Remote e-Voting will be eligible to attend the EGM/AGM. However, they will not be eligible to vote at the EGM/AGM.
- 4. The details of the person who may be contacted for any grievances connected with the facility for e-Voting on the day of the EGM/AGM shall be the same person mentioned for Remote e-voting.

#### INSTRUCTIONS FOR MEMBERS FOR ATTENDING THE EGM/AGM THROUGH VC/OAVM ARE AS UNDER:

- 1. Members will be provided with a facility to attend the EGM/AGM through VC/OAVM through the NSDL e-Voting system. Members may access by following the steps mentioned above for Access to NSDL e-Voting system. After successful login, you can see link of "VC/OAVM link" placed under "Join General meeting" menu against company name. You are requested to click on VC/OAVM link placed under Join General Meeting menu. The link for VC/OAVM will be available in Shareholder/Member login where the EVEN of Company will be displayed. Please note that the members who do not have the User ID and Password for e-Voting or have forgotten the User ID and Password may retrieve the same by following the remote e-Voting instructions mentioned in the notice to avoid last minute rush.
- 2. Members are encouraged to join the Meeting through Laptops for better experience.
- 3. Further Members will be required to allow Camera and use Internet with a good speed to avoid any disturbance during the meeting.

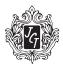

- 4. Please note that Participants Connecting from Mobile Devices or Tablets or through Laptop connecting via Mobile Hotspot may experience Audio/Video loss due to fluctuation in their respective network. It is therefore recommended to use Stable Wi-Fi or LAN Connection to mitigate any kind of aforesaid glitches.
- 5. Shareholders who would like to express their views/have questions may send their questions in advance mentioning their name demat account number/folio number, email id, mobile number at (jctsecretarial@jctltd.com). The same will be replied by the company suitably.

#### 4. Other Guidelines for Members

- a. It is strongly recommended not to share your password with any other person and take utmost care to keep your password confidential. Login to the e-Voting website will be disabled upon five unsuccessful attempts to key in the correct password. In such an event, you will need to go through the "Forgot User Details/Password?" or "Physical User Reset Password?" option available on www.evoting.nsdl.com to reset the password.
- b. The voting rights of Members shall be in proportion to their share in the paid up equity share capital of the Company as on the cut off date of 24th August, 2021.
- c. Any person, who acquires shares of the Company and becomes Member of the Company after the Company sends the Notice of the 72<sup>nd</sup> AGM by email and holds shares as on the cut-off date i.e 24<sup>th</sup> August, 2021 may obtain the User ID and password by sending a request to the Company's email address: <a href="mailto:jctsecretarial@jctltd.com">jctsecretarial@jctltd.com</a>. However, if you are already registered with NSDL for remote e-Voting then you can use your existing user ID and password for casting your vote. If you forgot your password, you can reset your password by using "Forgot User Details/Password?" or "Physical User Reset Password?" option available on <a href="www.evoting.nsdl.com">www.evoting.nsdl.com</a>.
- d. A person, whose name is recorded in the Register of Members or in the Register of Beneficial Owners maintained by the depositories as on the cut-off date only shall be entitled to avail the facility of remote e-Voting or casting vote through e-Voting system during the meeting.
- e. Ms. Seema Khanna, Practicing Company Secretary and Proprietor of Seema K & Associates, has been appointed as the Scrutinizer to scrutinize the remote e-Voting process and casting vote through the e-Voting system during the meeting in a fair and transparent manner.
- f. During the 72<sup>nd</sup> AGM, the Chairman shall, after response to the questions raised by the Members in advance or as a speaker at the 72<sup>nd</sup> AGM, formally propose to the Members participating through VC/OAVM Facility to vote on the resolutions as set out in the Notice of the72<sup>nd</sup> AGM and announce the start of the casting of vote through the e-Voting system. After the Members participating through VC/OAVM Facility, eligible and interested to cast votes, have cast the votes, the e-Voting will be closed with the formal announcement of closure of the 72<sup>nd</sup> AGM.
- g. The Scrutinizer shall after the conclusion of e-Voting at the 72<sup>nd</sup> AGM, first download the votes cast at the AGM and thereafter unblock the votes cast through remote e-Voting and shall make a consolidated scrutinizer's report of the total votes cast in favour or against, invalid votes, if any, and whether the resolution has been carried or not, and such Report shall then be sent to the Chairman or a person authorized by him, within 48 (forty eight) hours from the conclusion of the 72<sup>nd</sup> AGM, who shall then countersign and declare the result of the voting forthwith.
- h. The declared Results, alongwith the Scrutinizer's Report, will be available forthwith on the Company's corporate website <a href="https://www.jct.co.in">www.jct.co.in</a> under the section 'Investor Relations' and on the website of NSDL; such Results will also be forwarded to BSE Limited, Mumbai.
- i. Institutional Shareholders (i.e. other than individuals, HUF, NRI etc.) are required to send scanned copy (PDF/ JPG Format) of the relevant Board Resolution/ Authority letter etc. with attested specimen signature of the duly authorized signatory(ies) who are authorized to vote, to the Scrutinizer by e-mail to seemakassociates154@gmail.com
- 5. Pursuant to the MCA Circulars and SEBI Circular, in view of the prevailing situation, owing to the difficulties involved in dispatching of physical copies of the Notice of the 72<sup>nd</sup> AGM and the Annual Report for the year 2020-21 including therein the Audited Financial Statements for Financial Year 2020-21, are being sent only by email to the Members. Therefore, those Members, whose email address is not registered with the Company or with their respective Depository Participant/s, and who wish to receive the Notice of the 72<sup>nd</sup> AGM and the Annual Report for the year 2020-21 and all other communication sent by the Company, from time to time, can get their email address registered by following the steps as given below:-